# 山东协和学院 2024年退役大学生士兵 免试专升本招生(征集志愿)综合考查 网上测试操作说明

(护理学、康复治疗学、市场营销、酒店管理专业)

我校 2024 年专升本考试退役大学生士兵免试招生 综合考查网上测试(面试)正式考试时间为5月8日  $9:00-10:00$ 

考前模拟测试时间为 5月7日9:00-11:00;14:00-16:00,考 生可在此时间段内随机选择时间登录系统进行模拟测试。考 生考前务必进行模拟测试,熟悉考试操作流程。

一、考试准备要求

(一)设备准备

1.电脑。考生需准备一台笔记本电脑或配备摄像头的 台式电脑。电脑要求操作系统 Windows7 及以上,不支持 苹果系统。

下载安装 chrome 谷歌浏览器,下载地址: <https://www.google.cn/chrome/>

2.手机。准备 2 部智能手机(手机 A、手机 B)。及可 为 该手机充电的充电线和电源。确保手机电量充足并可充 电,手机的摄像头、音频话筒正常, 网络顺畅。

使用智能手机扫描下面的二维码,下载并安装讯飞智 教学 APP。2部手机都需要下载安装。

8

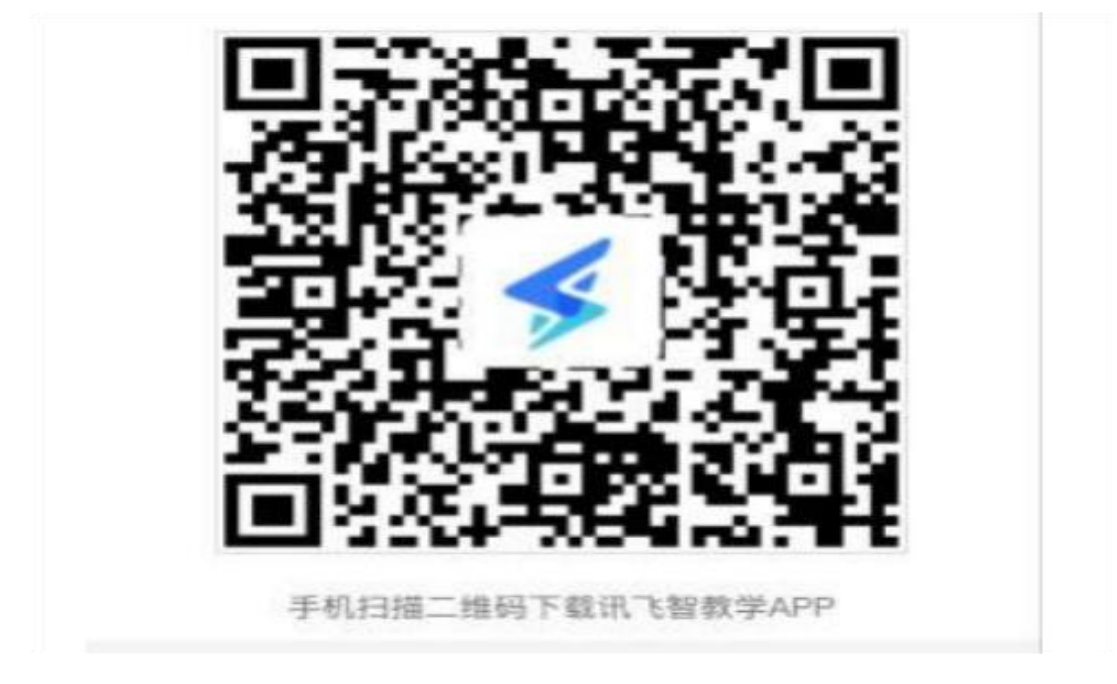

3.考试物品。身份证原件,一张 A4 空白草稿纸,考 试必要的文具。

(二)布置测试环境

1.空间环境

测试环境选择独立、封闭、安静、明亮(不逆光)的 场所,避免考试期间受到干扰;网络信息强,网速流畅不 卡顿,推荐通过网线接入,备用 4G/wifi;测试期间全 程只能有考生一人在房间内,无其他人进出。

2.电脑环境

(1)电脑端摄像头应正对考生,能完整拍摄到考生 上半身和双手。在整个考试过程中,为监控各位考生的 考试情况,请全程打开电脑摄像头,平台将调用摄像 头在考 前进行人脸识别认证,考中随机进行人像采集 并与后台人脸数据库进行比对,随机抓拍。

8

2.测试过程中,除考试必要的浏览器网页外,其他 一切应用程序及浏览器页面必须关闭。

3.手机环境

手机 A

(1)请勿将手机调至静音,方便监考过程中老师 沟通。卸载社交软件(微信、QQ 等), 关闭其他 APP 消 息通知,关闭手机休眠模式。

(2)手机、支架或其他用于摆放手机的桌椅。

(3)手机一般摆放在考生侧后方,距离考生 1-1.5 米左右,与考生后背成 45 度角,能拍摄到考生整体及 电脑屏幕。

手机 B

(1)卸载手机 B 上的社交软件(微信、QQ 等),关 闭其他 APP 消息通知,关闭手机休眠模式。

(2)本手机用于面试考试答题,录制视频。

(三)考生要求

1.考生需将五官清楚显露,以保证通过电脑端人脸 识 别验证及考试全程实时监控;考试期间,考生不能 化妆, 发际不得遮蔽耳朵, 不得戴帽子、口罩、耳机、 耳环、项 链、戒指等饰品;考试桌面除电脑、鼠标、身份 证、文具,不得出现其他任何物品(包括手表、手机、水杯、 笔袋等)。

8

2.手机端不得使用美颜及滤镜,本人全程出镜,不 得离开座位,不得中断录制,无关人员不得在考试区域 内出现。考试过程中、考生不能接打电话,否则按作弊 处理。

二、面试操作流程

考生务必按照先手机 A 操作,再电脑操作, 最后手 机 B 操作的顺序进行操作。顺序错误会导致面试答题视 频不能保存。

(一)手机A操作

1.考生于考试前 30 分钟打开手机讯飞智教学APP,输入 登录账号和密码,点击"我已阅读并同意《隐私政策》"点 击"登录"。

登录账号为学校简称(sdxhu)+身份证号,例如: sdxhu3701 \*\*\*\*\*\*\*\*\*\*\*; 密码为身份证后 6 位, 学生登录 后可自行密码修改。

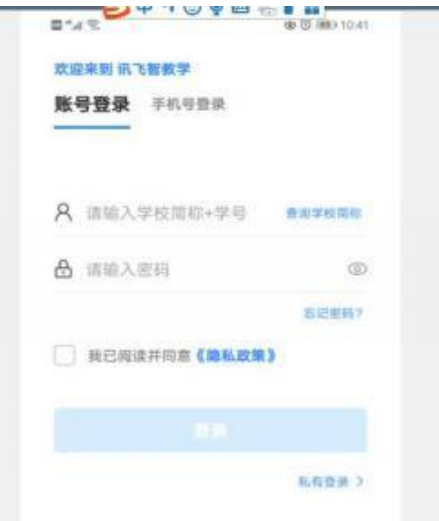

2.绑定手机号选择"跳过,暂不绑定 "。

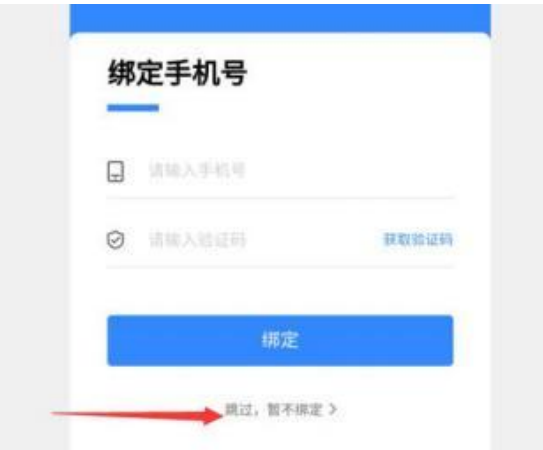

3.点击"全部应用"。

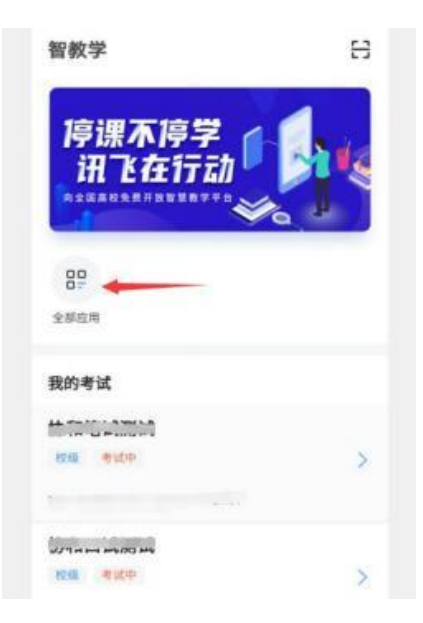

4、选择"AI 监考 "。

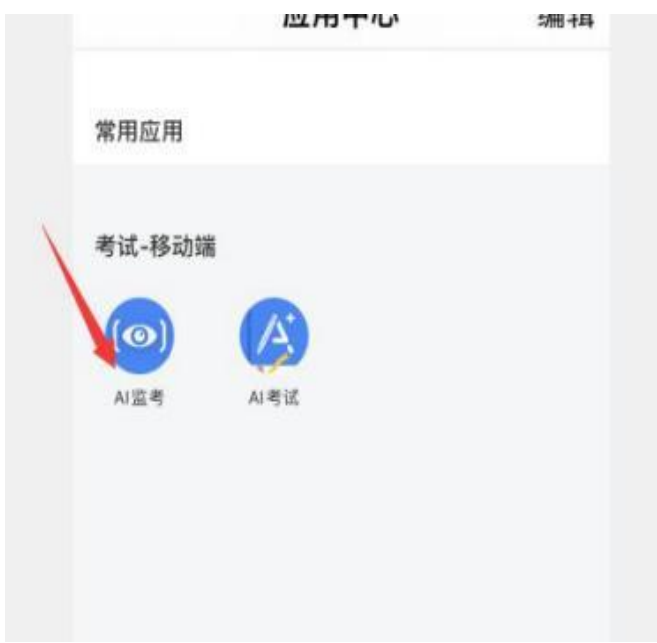

5. 考前模拟测试点击"协和退役大学生士兵(征集 志愿)模拟测试"。正式考试点击"协和退役大学生士兵 (征集志愿)综合考查"。(图片仅供参考)

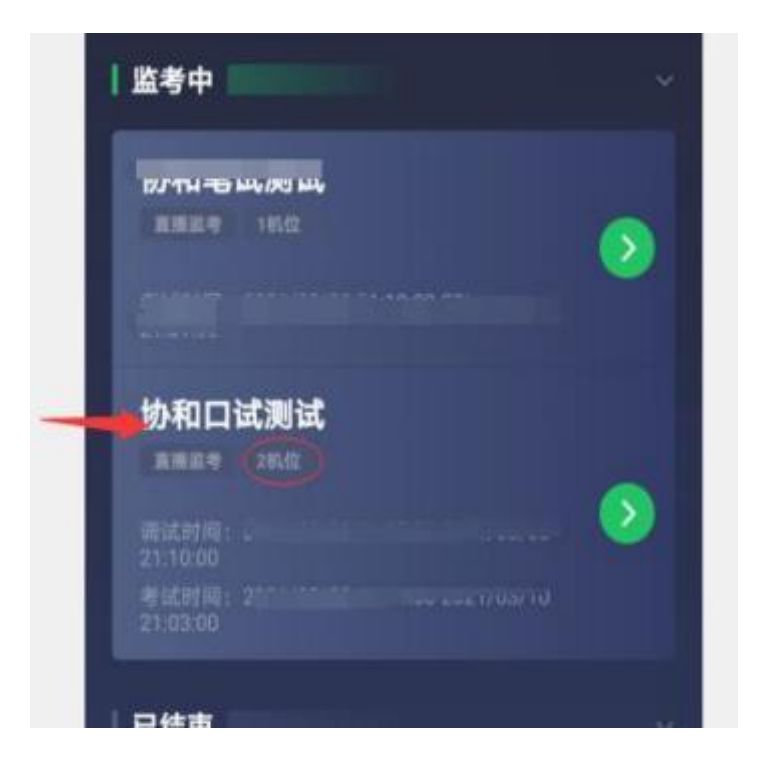

6.阅读注意事项。等待几秒后,点击"我知道了 "。

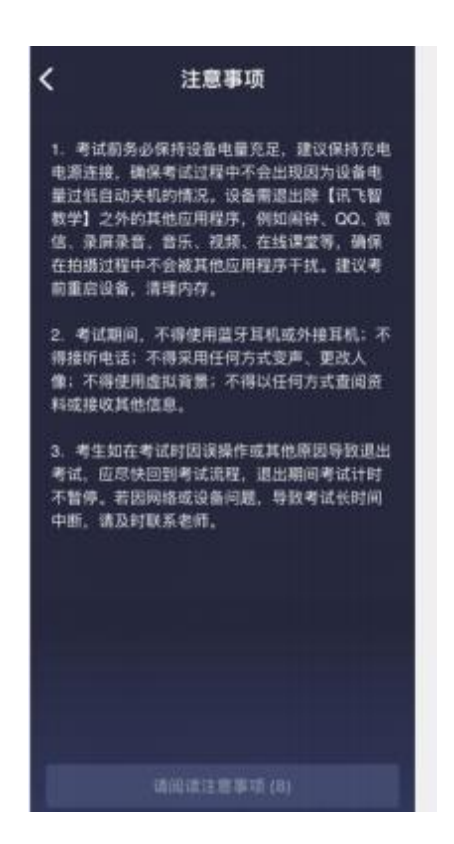

7.设备调试。网络、摄像头、麦克风、扬声器分别都 点一下,使图标都变成绿色。

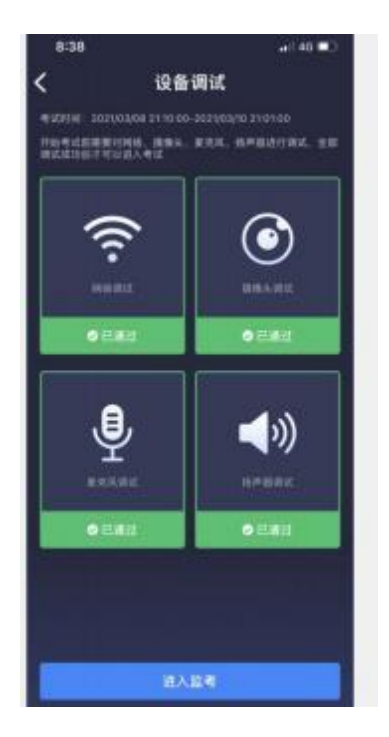

8.点击"进入监考",选择监考机 1。

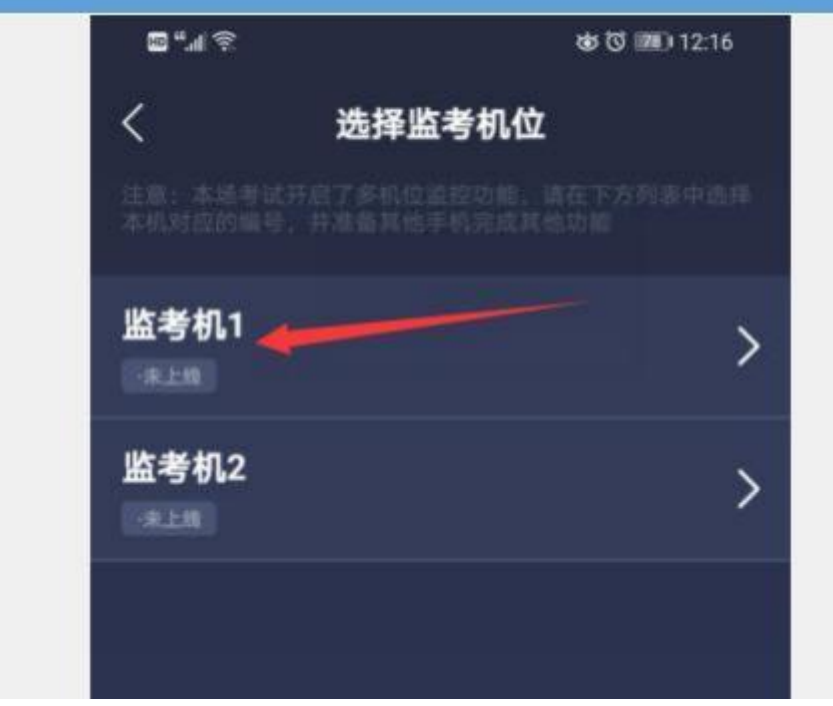

9.进入后,手机横放,并确保学生人像在该应用页面呈 现的白色方框内。

手机一般摆放在考生侧后方,距离考生 1-1.5米左右, 与考生后背成 45 度角,能拍摄到考生整体及电脑屏幕。

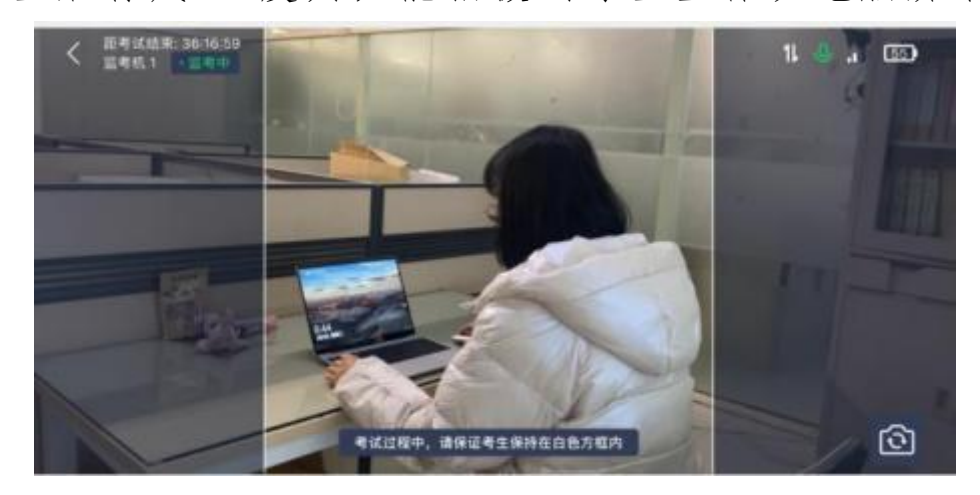

### (二)电脑操作

1.用谷歌浏览器登录 sdxhu.fifedu.com。点击右上角 "平台账号登录"。

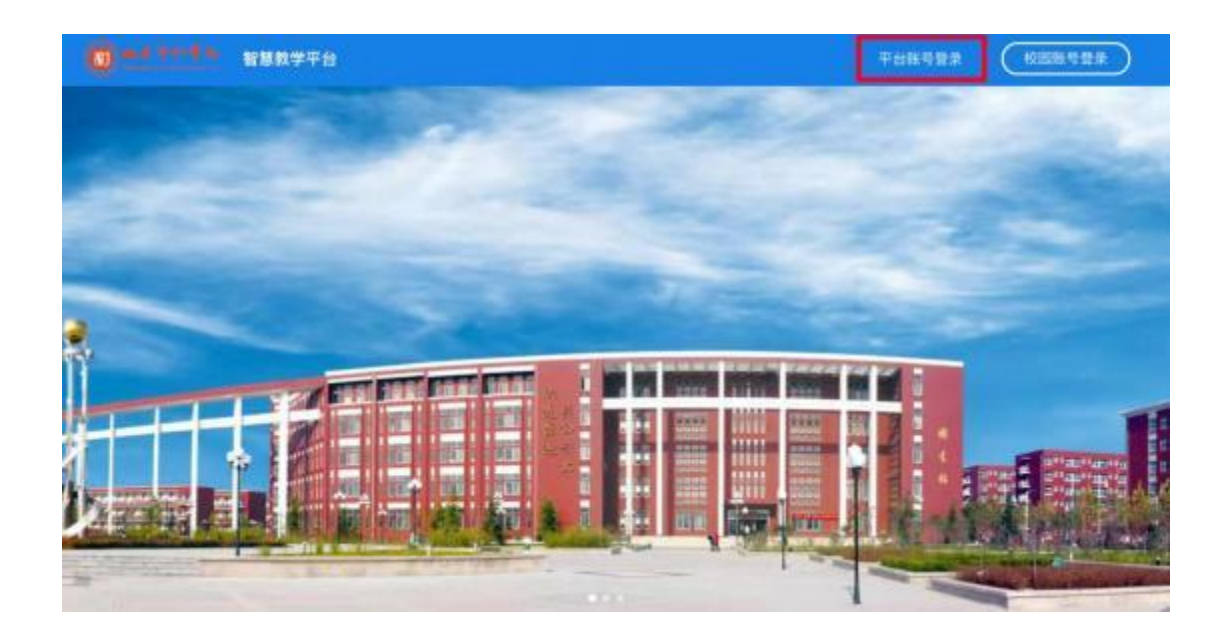

2.登录账号为学校简称(sdxhu)+身份证号。例如 : sdxhu3701 \*\*\*\*\*\*\*\*\*\*\*; 密码为身份证后 6 位, 学生 登录后可自行密码修改。

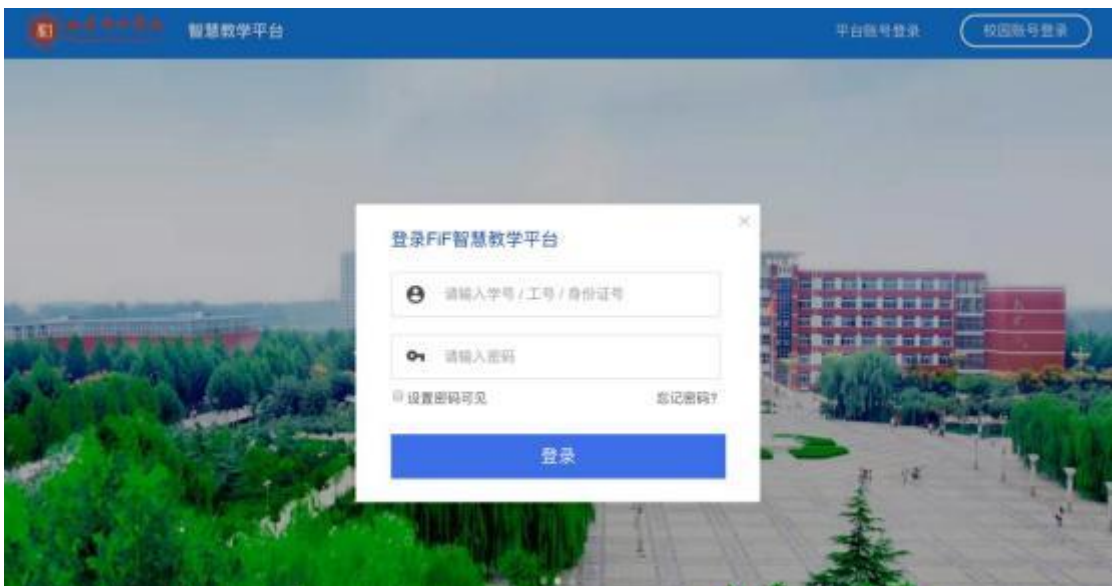

3.点击"登录"后,手机绑定,选择"跳过,暂不绑定"。

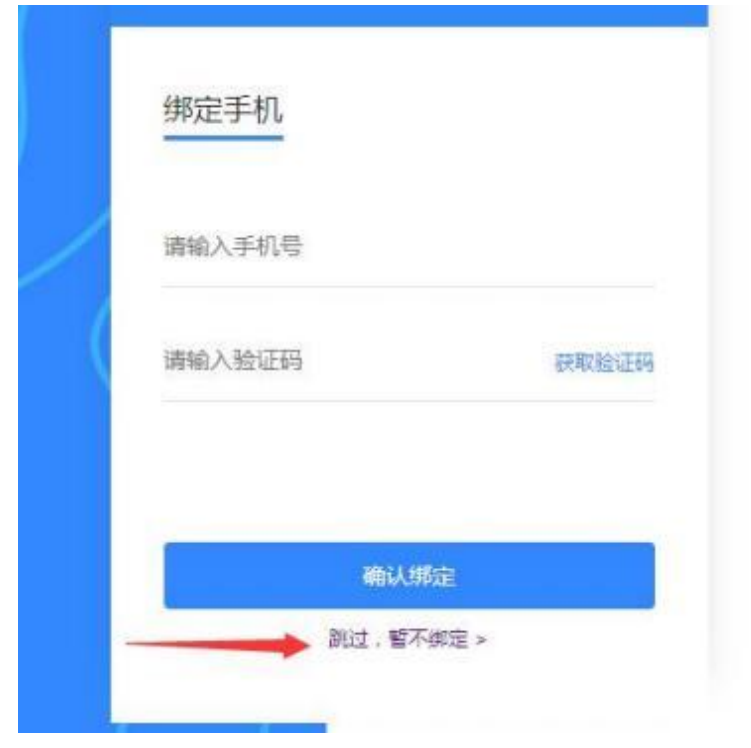

4. 点击"教学应用"中的"讯飞AI考试(在线)"进 入考试系统。

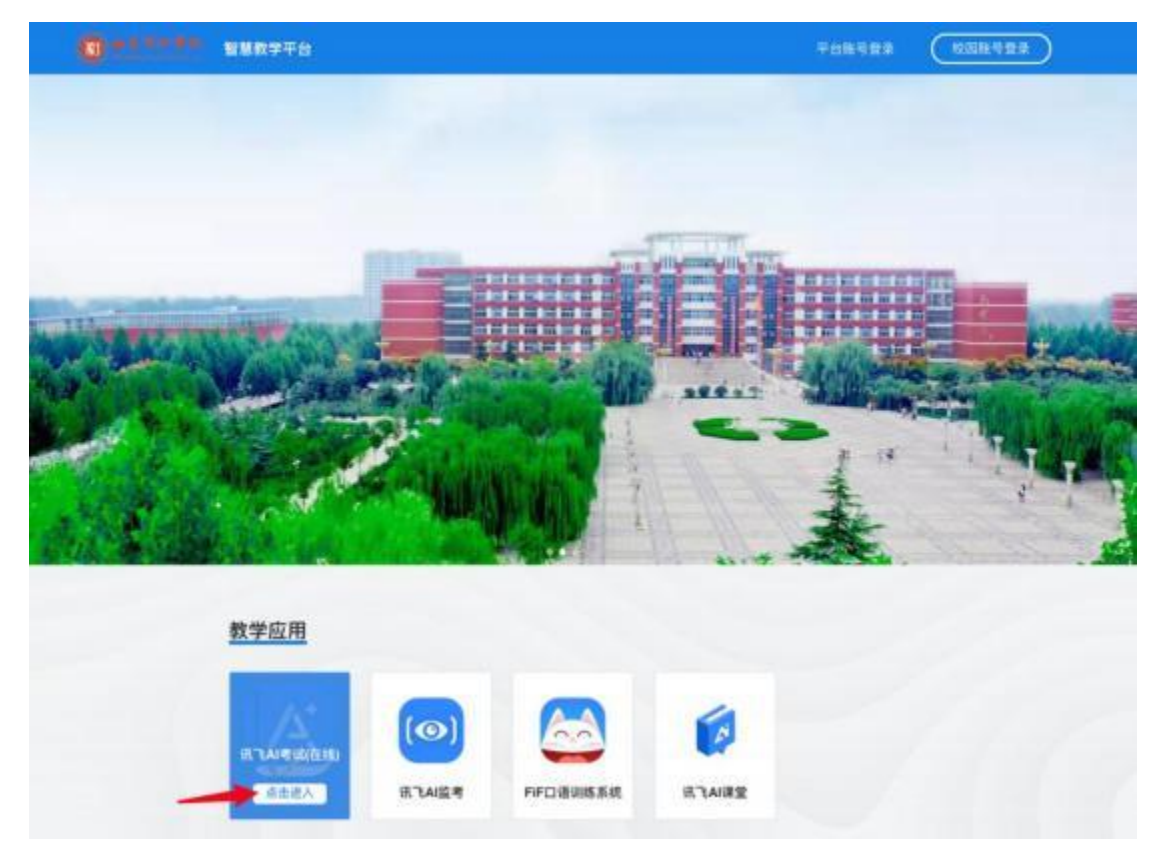

5、点击进入讯飞 AI 考试(在线)后,在" 我的考 试 "页面中选择对应的考试。

考前模拟测试点击" 协和退役大学生士兵(征集志愿)模 拟测试 "。

正式考试点击"协和退役士大学生士兵(征集志愿)综合考 查"。

"点击进入",学生即可开始考试。如下图(图片仅 供参考):

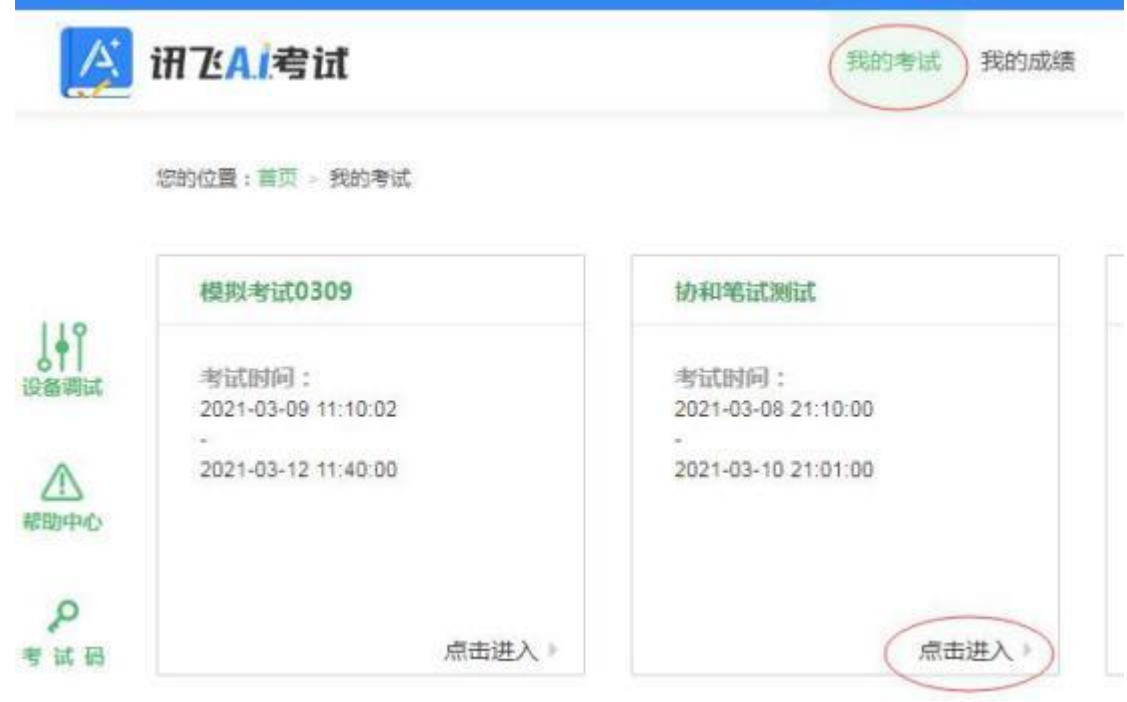

6、阅读考试承诺书。点击" 我已认真阅读并同意 "。

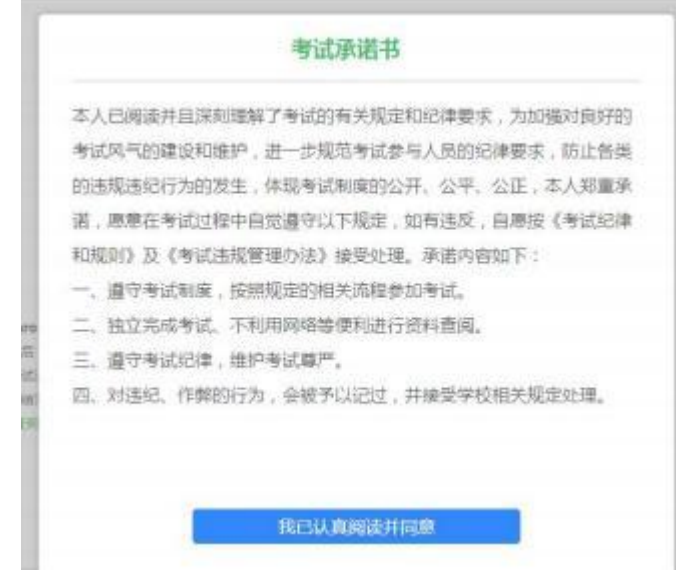

# 7.点击"设备调试"。

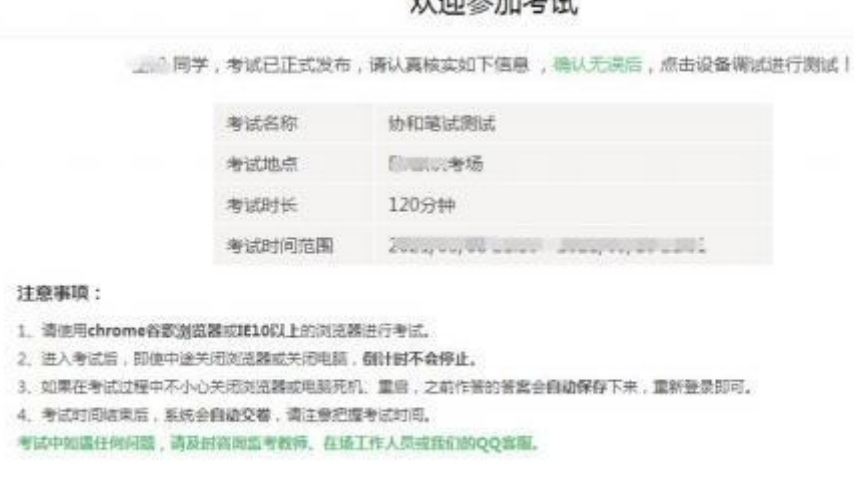

phonese that the phone

台式电脑保证摄像头和网络正常。笔记本应该全 部显示正常连接。

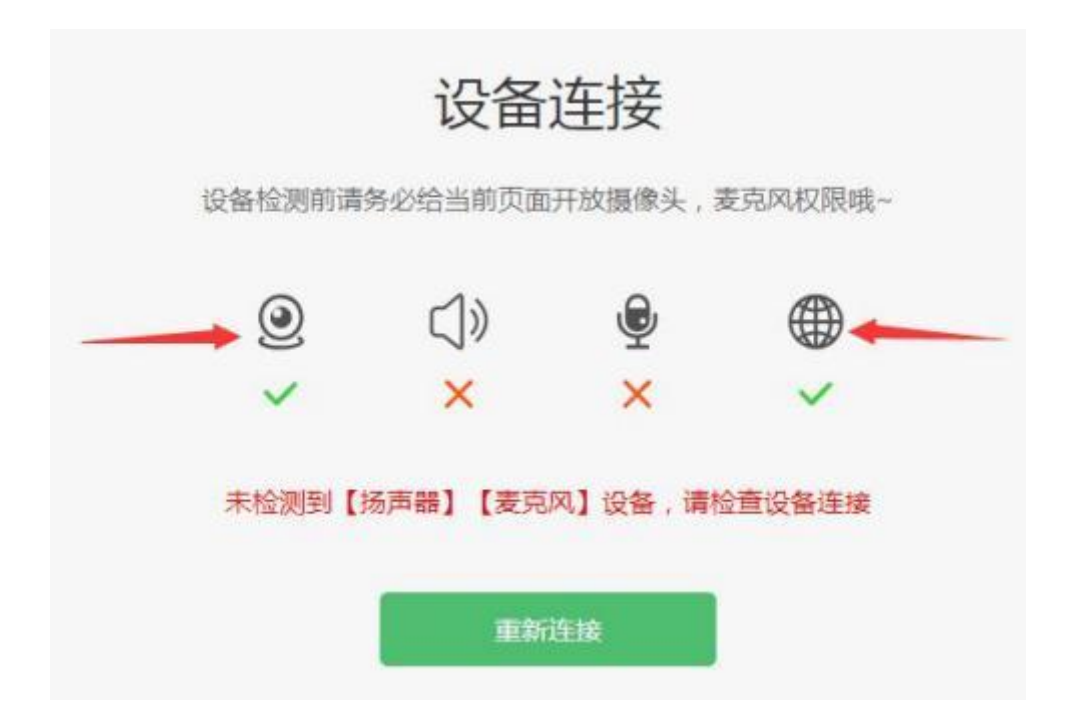

点击"重新链接"或"开始检测",选择可以看到、可 以听到,点击"完成检测"。

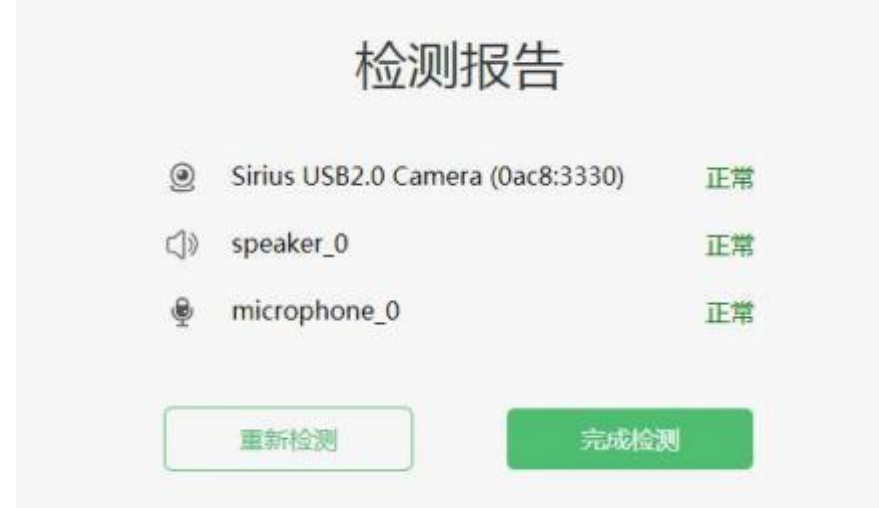

8. 点击"进入人脸识别",点击"拍照"进行人脸识 别验证。

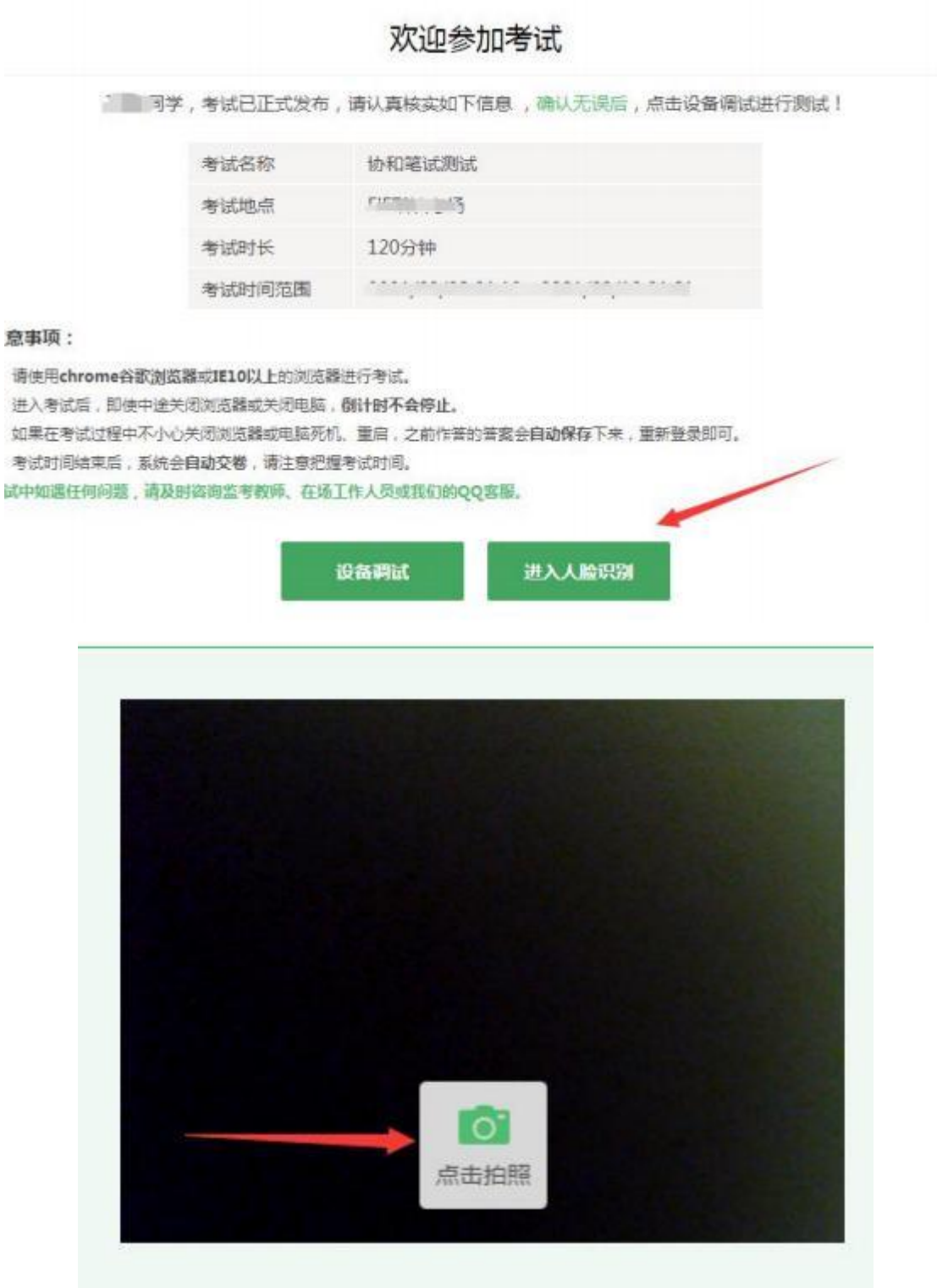

9.点击"进入考试"。

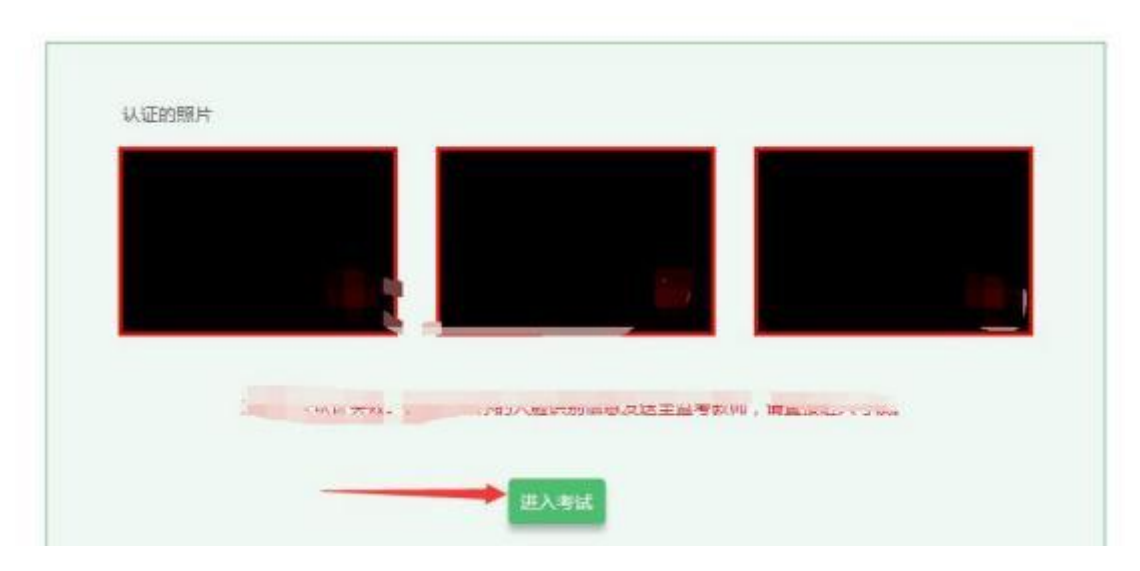

10.考试作答。进入考试页面,待正式考试开始后, 考生可看到面试题目。进入考试后,倒计时自动启动, 关机或退出考试都不会停止。

## (三)手机B操作

打开手机B 中的讯飞智教学APP,输入登录账号和密码 —点击我已阅读并同意《隐私政策》—绑定手机号选择"跳 过,暂不绑定"—点击"全部应用"—选择"AI 监考"—选择 面试—阅读注意事项—设备调试(以上详细流程参考手 机A)。

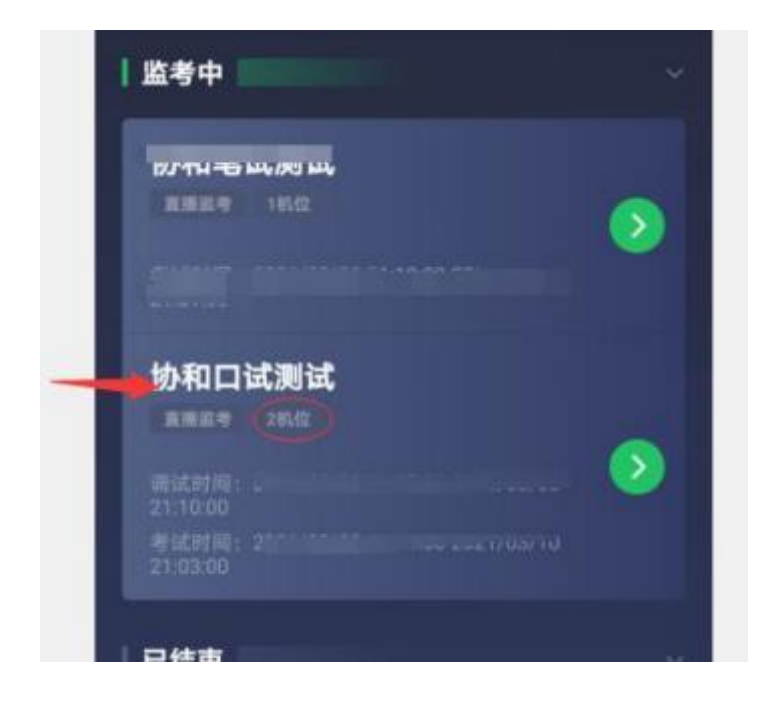

点击"进入监考",选择监考机2(非常重要)

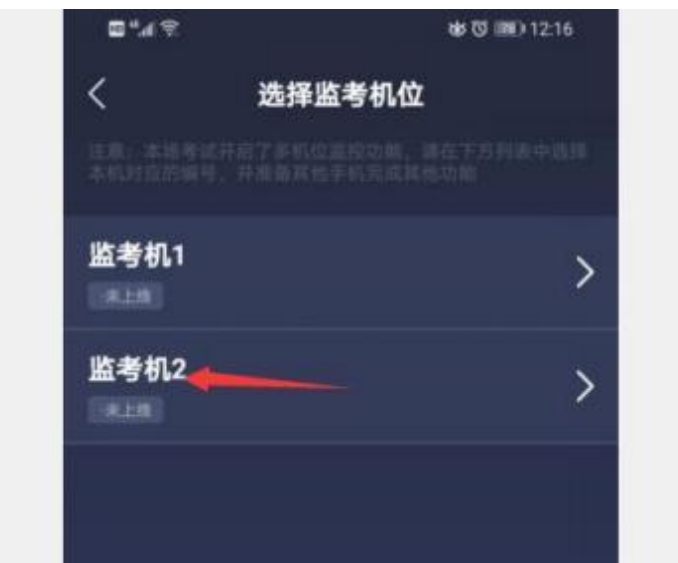

手机B 横放在电脑旁同侧,本人出现在边框内并正面面 对手机 B, 确保人像显示在手机白色方框内部。面向手机 B 直接回答电脑上出现的面试题目,答题时间 10 分钟以内。 每位考生只有一次答题机会,答题完毕,点击"退出",视 频自动上传。可参考下图。

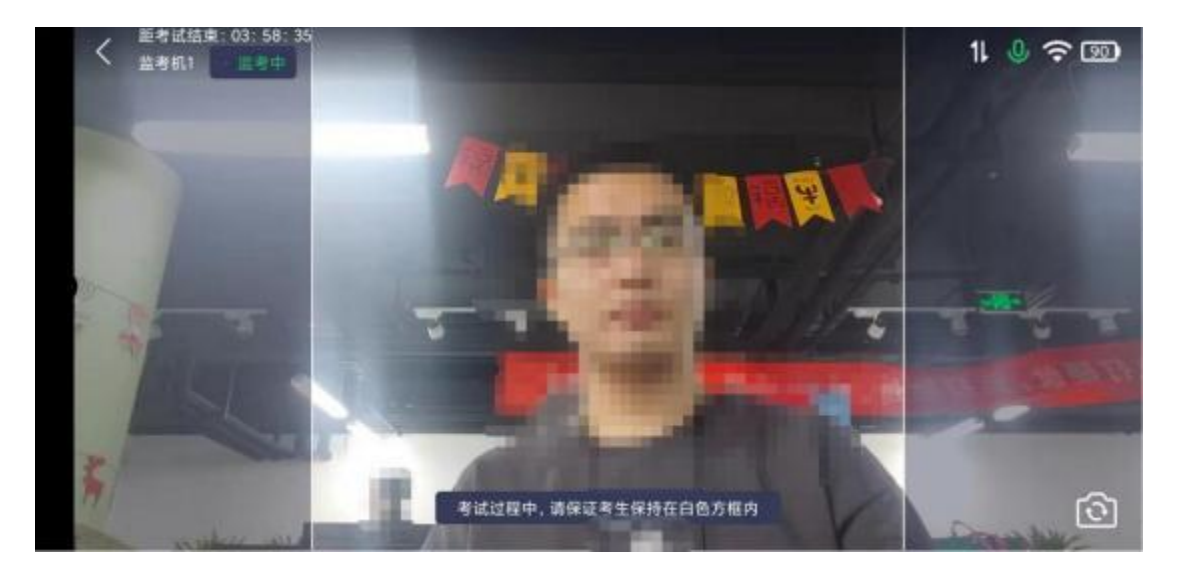

注意:考生答题过程中不能出现自己的姓名、考生号 、 籍贯、学校、工作单位等个人信息。如出现,面试成绩 记为0分。

(四)答题完毕后,先关闭手机B,然后电脑可点击交 卷,最后关闭手机A。

(五)考试过程进行实时抓拍验证,如抓拍照片不能 通过系统验证(抓拍中出现其他陌生人、图片不清晰、图 片未 照到面部、戴耳机、使用手机打电话等),经核实后 按作弊 处理, 取消考生录取资格。如遇特殊情况, 必须在 手机监控下进行。请使用非监考手机或手机B联系客服,请 勿使用手机A进行通话。

#### 三、各部门联系方式

(一)系统技术人员负责解答软件安装、考生登录等技 术问题。

Tel:400-626-5026 (工作时间 8:00-22:00)

(二)教务处负责考试组织、成绩复核。

考生如因个人设备、网络卡顿、操作不当、个人信息 错 误、照片失真等原因导致考试无法正常进行,责任由本 人承担。

电话:0531-81307048

邮箱:xiehejwc2007@126.com

如遇问题,请您详细说明以下几点:姓名、考生号、 联系电话、笔试/面试、详细说明遇到的问题。

(三)招生就业处负责考生专业咨询。

电话:0531-88795666 0531-88795777